# **District Administrator Log-in and Editing Functions Individual and Batch Procedures**

## **IMPORTANT**: *Pro-Core Security Guidelines require that the school's Test Coordinator or Managing Administrator is responsible for monitoring the pre- and post-tests Forms A, B, and C. No previewing of the pre- or post-tests is allowed. No printed or "alternate media" copies of the pre- and post assessments must be made to maintain assessment security.*

This section deals with adding, editing, or deleting records **after** the school enrollment has successfully been accomplished. *(see Section D-3f, Step 3*.)

## **DISTRICT ADMINISTRATOR LOG-IN**

**NOTE:** District Administrators will log-in at a *special* **district administrator-only url** emailed by Ben Hemingway to the "**District** Managing Administrator" and/or "Tech Person." The School Administrator/Principal log-in and functions are presented in Section G.

In the *special* District Administrator's url **ProCore Account window**, key-in your Pro-Core Administrator ID, and password. Your password will appear as *dots* ●●● for security.

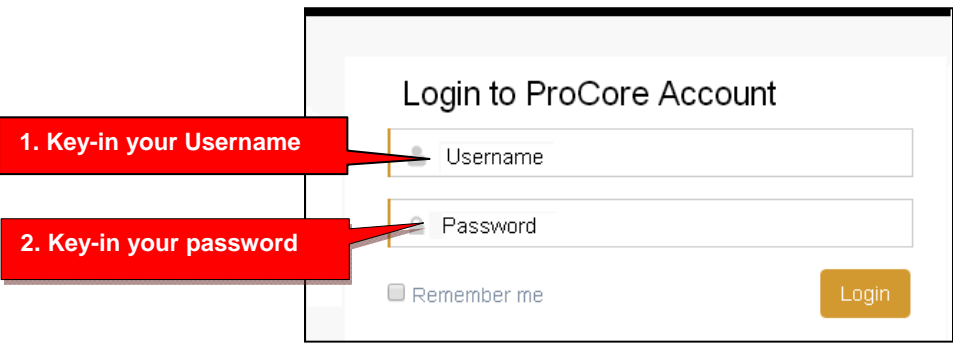

## **View/Add/Edit Teachers and Subject Classes – "Individual" vs "Batch" editing**

*NEW!*In addition to "individual" student, teacher, and class editing functions, the District Administrator or District Tech Person may now edit, add, move, or delete records using "batch" files.

This section is divided into **two parts**: (1) Individual record editing, and (2) Batch records editing. **The new part on batch file editing begins on page E-8.**

# **Part 1. Individual Teacher, Subject, and Student Record Editing**

All the maintenance procedures in **Part 1** are accomplished though the administrator level menu bar by editing, adding, deleting, or moving *individual* records (one-by-one) *manually* as instructed in each topic below. **Part 2**, dealing with batch records, may need to be accomplished by a district tech administrator who has access to all-district or allschool database records.

# **View/Add/Edit Teachers and Subject Classes**

Selecting **"Teachers"** in the menu bar allows you to view, add, edit, or remove teacher information, log-in, subjects, classes, and see student lists.

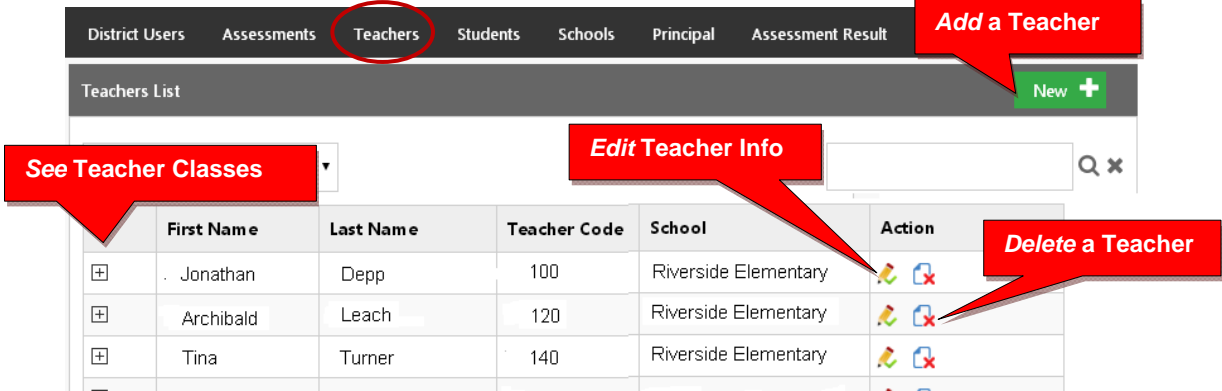

## **Adding a New Teacher**

Teachers, classes, and students will already have been enrolled in each district school based on the Enrollment Data File you submitted previously. District or school administrators/principals are responsible for adding new teachers.

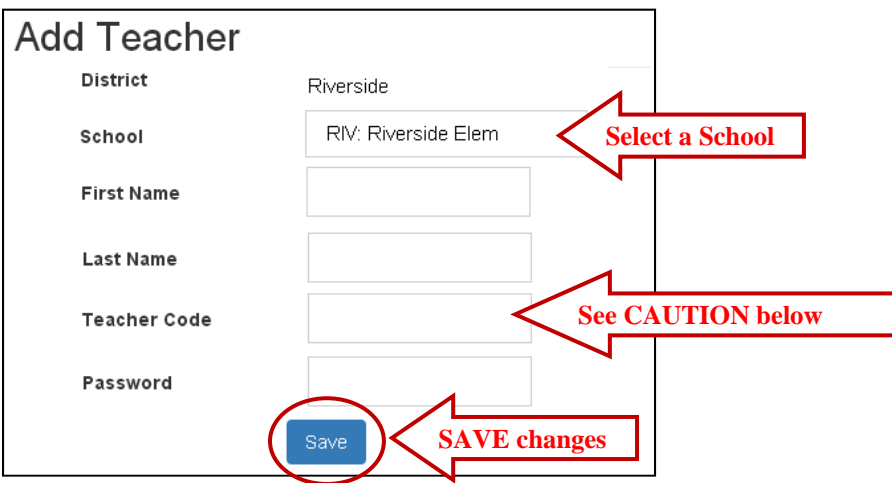

**CAUTION:** When **adding** a new teacher, you *must* create a unique 3-digit **Teacher Code ending in -0** which does not duplicate another teacher's code already in existence in the school.

Teacher codes are normally created sequentially, **20 numerals apart**. Default passwords are *LastNameFirstInitial.* The school administrator or teacher may change their own password.

Pro-Core District Directions, v.6.0  $E-2$  The Writer's Menu, © 2020

**WARNING:** If you **delete** a teacher, you will delete the teacher's classes as well. So, if a *new* teacher is replacing an *old* teacher, it is preferable simply to change the teacher's name and password as shown *below*.

## **Edit Teacher Info Classes and Students**

Selecting the **"Edit Teacher"** icon allows you to view, edit, add or remove teacher log-in information or subject classes, and view, move or add students.

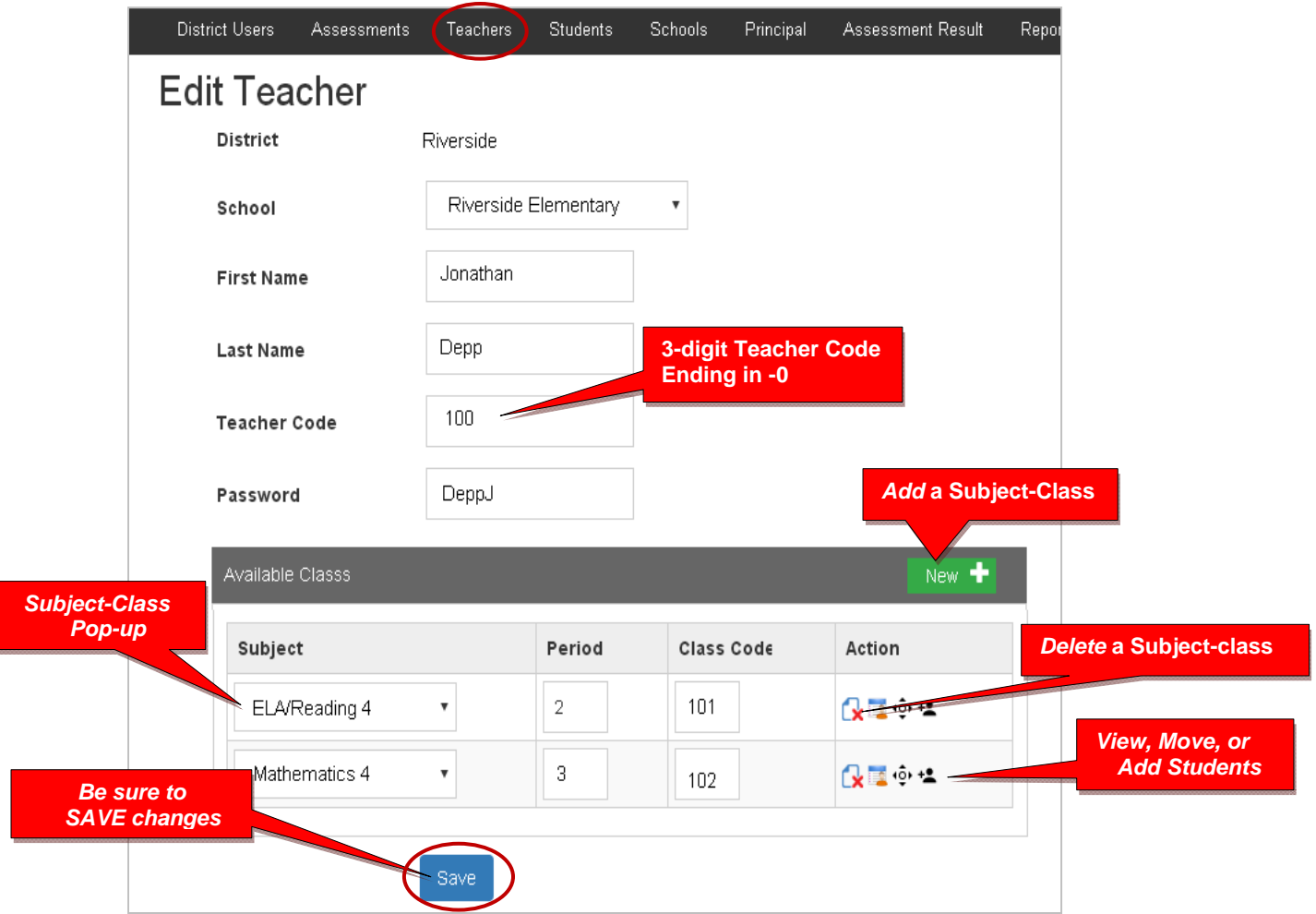

**CAUTION**: When Adding a subject class, Class Codes should be **sequential** starting +1 after the Teacher Code. In the sample above, the Teacher Code is 100, so Class Codes for teacher 100 could be 101…102…103…104…105…106… 107…108…109…111…etc. (**Skip** 110 because it ends in -0 and may be mistaken for a Teacher Code rather than a Class Code.)

**WARNING:** If you **delete** a teacher's subject, you will delete the teacher's classes as well.

## **View and Move a Student to a Different Teacher Class**

Selecting the **View Students** icon **the takes you to a student list where you can view, move,** or remove students to different teacher classes or exclude students from certain reports.

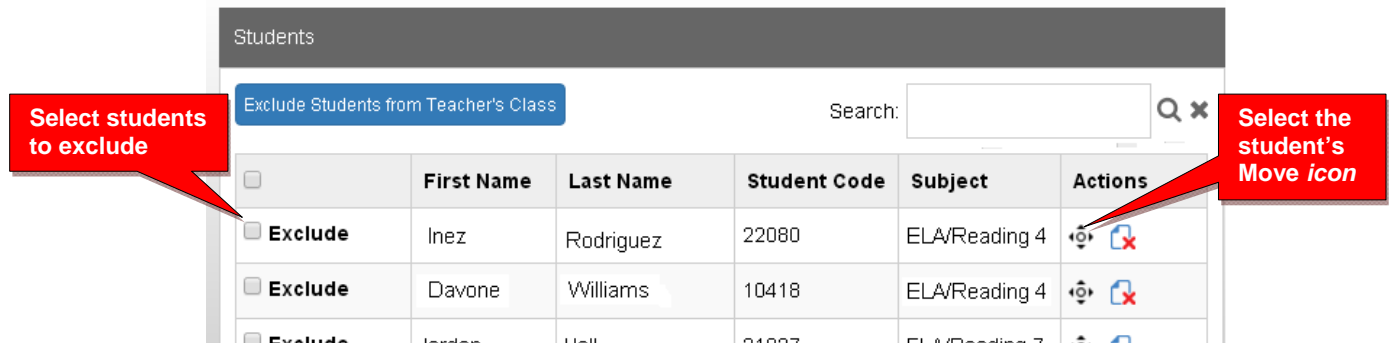

When you select an individual student's Action icon, a "Move Student" pop-up window will appear showing the student's current classes. You may then select the school, teacher, and class code where you want the student moved.

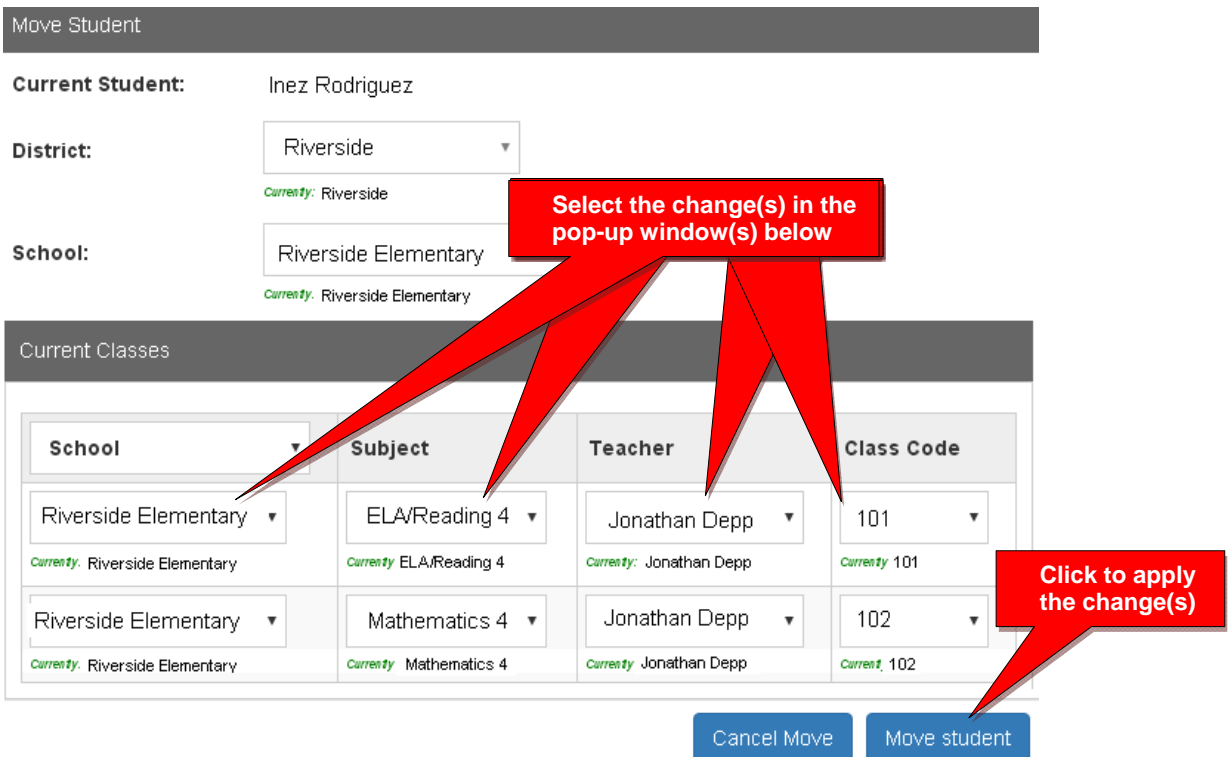

## **View/Edit/Add Students and Student Classes**

Selecting **"Students"** in the menu bar allows you to view, add, edit, delete, and move students and students' assigned subject. *Add* **a New Student**

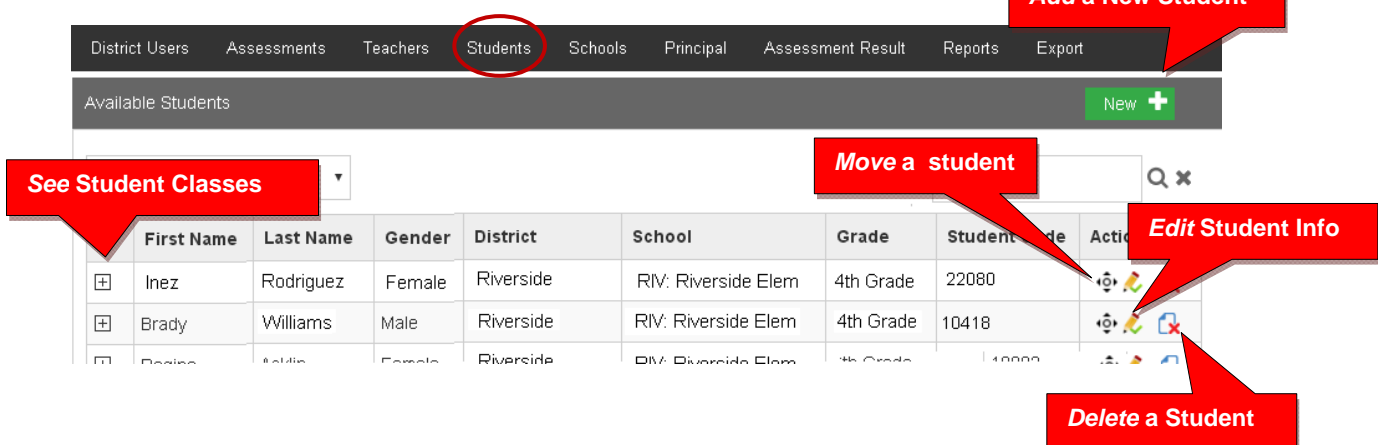

**Note**: You can add individual students here, but go to Teachers menu to add multiple students to a class, or you may use the new "batch enroll" process. (*see* pages E-8f)

#### **Adding a New Student**

Teachers, classes, and students will already have been enrolled in each district school based on the Enrollment Data File you submitted previously.

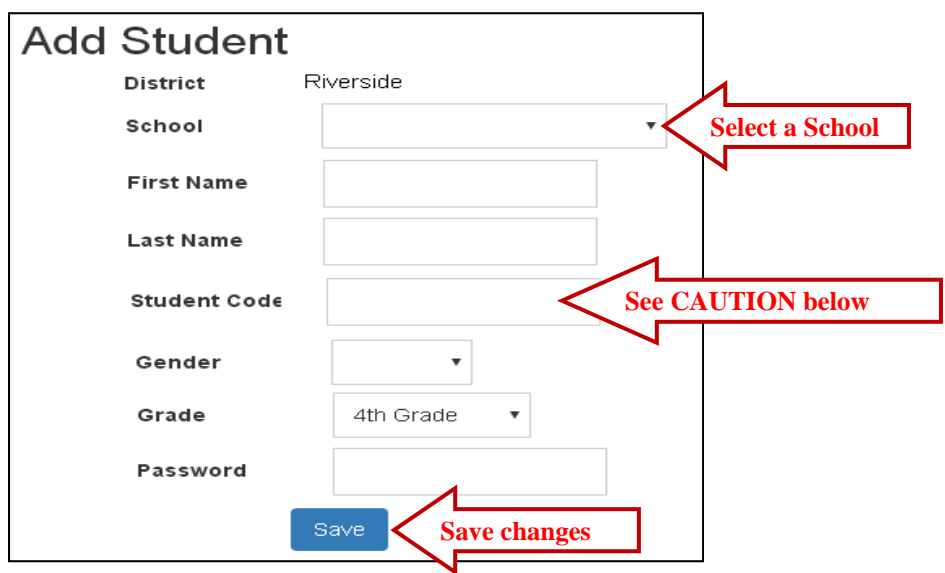

**CAUTION:** When **adding** a new student, you *must* create a **unique** Student ID Code of 4 or more digits which does not duplicate another student ID in existence in the school.

Default student passwords are *LastNameFirstInitial.* The school administrator or teacher may change student passwords.

## **Edit Student Info/Add Subject Classes**

Selecting the **Student Info** icon allows you to view, edit, add or remove student information, log-in, and add subjects-classes to a student.

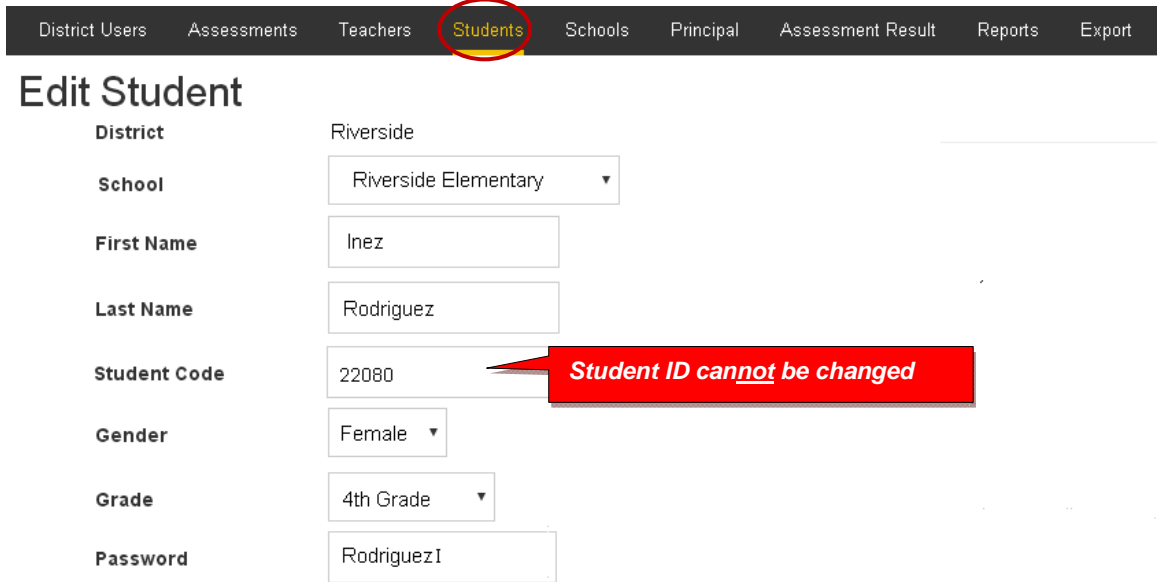

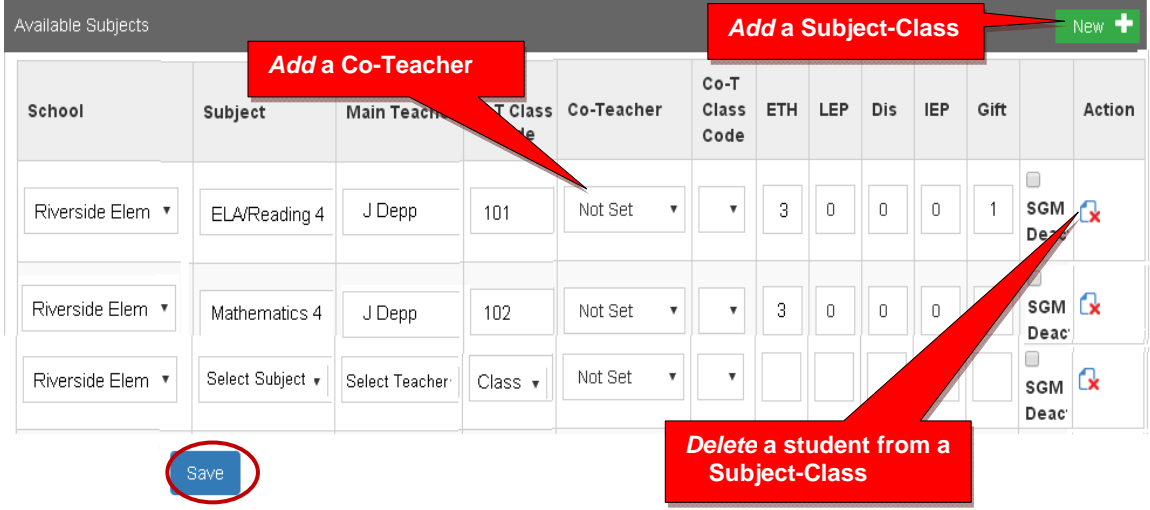

Select the New+ button to add the student to a new subject class.

New subject-class selections or co-teachers are made from each pop-up box.

Be sure to **Save** all changes or additions.

#### **Assessment Result (View/Reset)**

Selecting "Assessment Result" allows you to reset student assessments, view student responses and scores, and/or delete a student's test record.

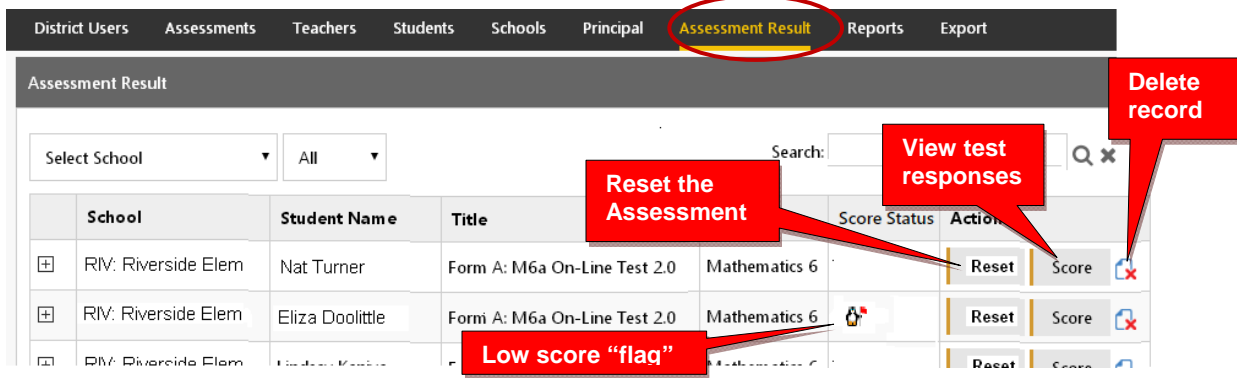

If an Assessment "freezes" or there is another problem with a student's assessment, selecting **Reset** will allow you to reset the assessment, and the student to re-take the test. The  $\mathbf{\hat{G}}$  symbol "flags" students who scored very low on the pre-test. They may need to re-take the assessment. Selecting **Score** will allow you to view a student's test responses and test Score.

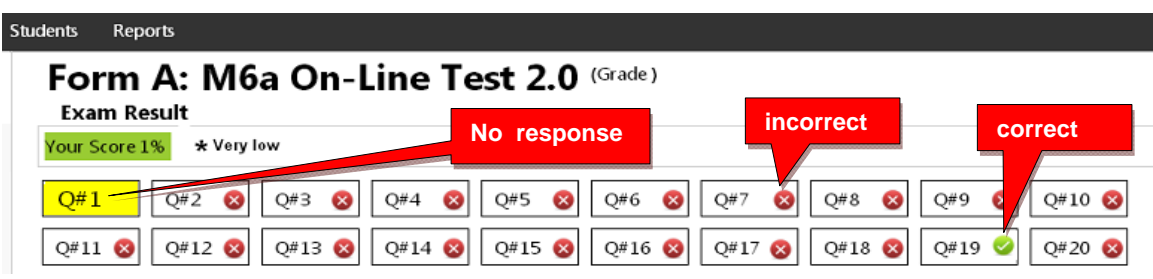

*District Reports are contained in Section F of this Manual.* 

*New! Instructions for "batch editing" are on the following pages.* 

## *NEW!* **Part 2. Batch Records Editing**

For schools needing to add new teacher classes and/or students or having to make many student teacher class changes *after the initial enrollment***,** Pro-Core now provides a "batch editing" function. Using this feature requires some familiarity with the school enrollment spreadsheet as described in **Sections C and D** of this Manual.

## **Batch Editing File Using Action Words**

**WARNING:** The **Pro-Core Data File** sample shown below is the *same* spreadsheet used to collect the required student and teacher data for school enrollment as described in **Section C**. It is recommended that you maintain your original school enrollment spreadsheet file which you can more easily edit and make your required changes. You may also export a copy of your enrollment data in the proper format from your **Export menu** (*see* **page E-11**). *This is highly recommended if school administrators have been making changes.* If you enter the changes into a new (empty) enrollment spreadsheet, **the header row is REQUIRED with the exact header field names in row 1, columns A-U. as shown in Section C.** Case-sensitive matching is not required. The order of the columns *is* required. You may use an .xls, .xlsx, or .csv format.

All batch functions can be accomplished by entering an "**Action word**" in **column A** of your Enrollment spreadsheet file with the change(s) in the student record **row#**. You may also enter new or updated student records in a new (empty) **Pro-Core Data File template**.

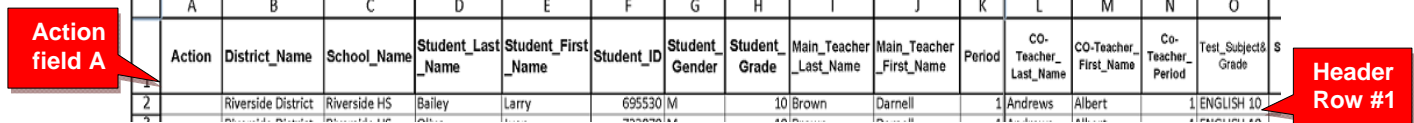

#### **Actions words**

The following **Action words** are used in **Column A** of the Pro-Core Data File

- **enroll** enroll a new student in a teacher class subject (or may be left *empty*)
- **add** add a new student in a teacher class subject (same as enroll; or may be left *empty*)
- **move** move student in a subject to a different teacher class or period (or may be left *empty*)
- **delete** delete a student from the named teacher class(es) (action word *required*)
- **delete** student delete a student from all class(es) in the school (action word *required*)
- **update** change the information in *any* field (or may be left *empty*)

## **CAUTION**: Do **not** use "move" to move a student to an entirely **new subject**. First, "**delete**" the student from the old subject class(es), then "**enroll**" or "add" the student to the new subject class(es).

The examples on the next page have truncated columns so that you can see the data more clearly. *Your Pro-Core Data File must contain a header row with the exact header field names in row 1, columns A-U. See Section C of this manual for more information.*

The cells are colorized in the samples, so you can compare the data in the initial enrollment file to the changes made in each sample. Your spreadsheet does not need to be colorized in any way.

# **Batch Editing Samples Using Action Words**

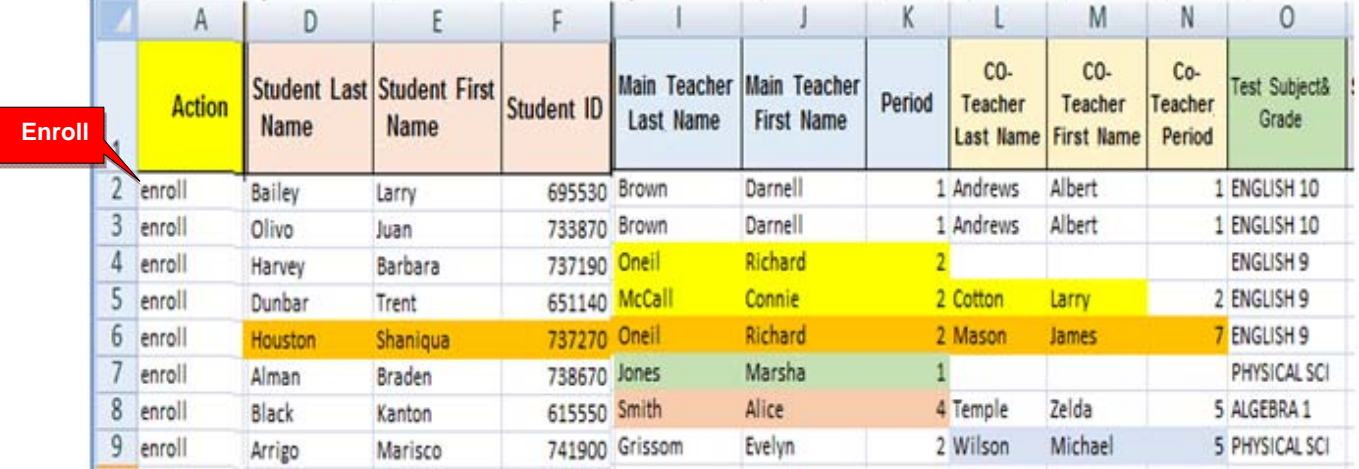

Below is a sample of an initial enrollment file.

Your initial enrollment may include the action word "**enroll**" in column A or the column may be left empty. *Error tests* are applied during the enrollment process. *See Section D-3f for more information*.

You may "**enroll**" or "**add**" new students, teachers, and subject classes at any time using your original enrollment file or using a new Pro-Core Data File template.

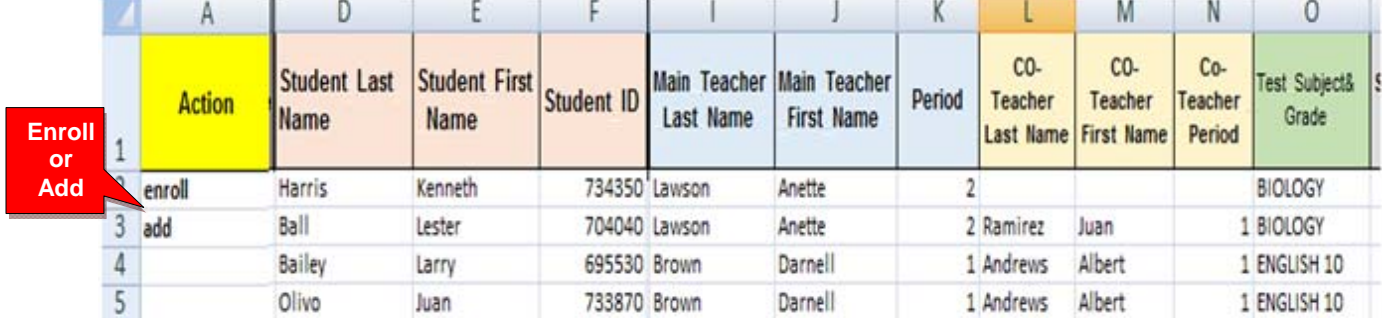

In the example above, students Harris and Bell have been **added** to the *original enrollment* data file. Column A for Bailey and Olivo are left empty because they were previously enrolled. If this were a *new* data file, the records for Bailey and Olivo would not need to be included.

You may "**delete**" students only after they have been enrolled in Pro-Core..

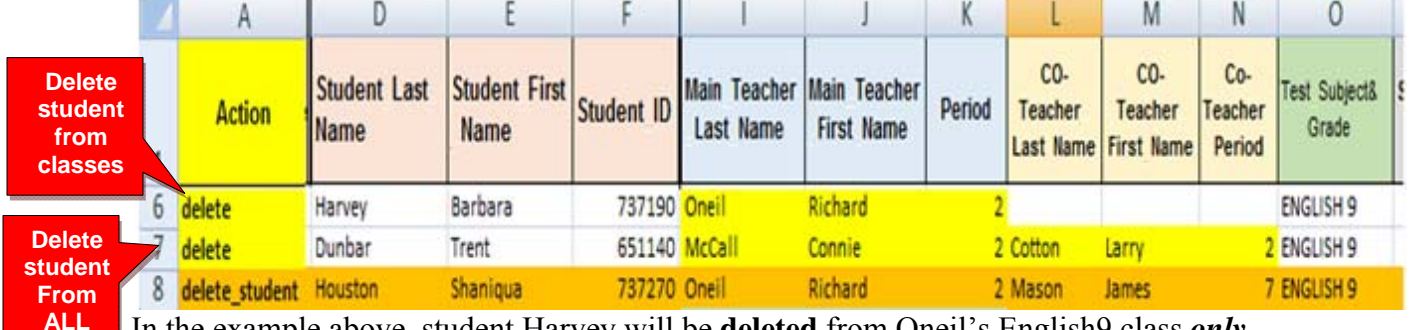

In the example above, student Harvey will be **deleted** from Oneil's English9 class *only*.

Student Dunbar will be **deleted** from *both* McCall's (main teacher) and Cotton's (co-teacher) classes. Student Houston will be **deleted** from Oneil and Mason's classes and *all* other classes in which she is enrolled. The action words "delete" or "delete\_student" *must* be used to delete student records.

**classes** 

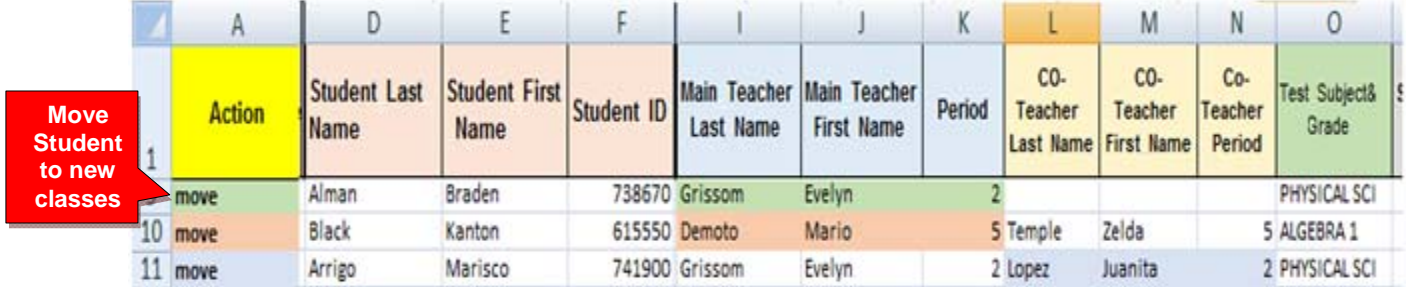

You may "**move**" students only after they have been enrolled in Pro-Core..

In the example above, student Alman will be **moved** from Jones's class to Grissom's class. Student Black will be **moved** from Smith's class to Demoto's class, but **remain** in Temple's class. Student Arrigo will **remain** in Grisson's class, but be **moved** from Wilson's to Lopez's class. **CAUTION**: In moving students to a different teacher class or district school, the changed name must be spelled *exactly* the way the name is spelled as enrolled in the Pro-Core system.

The action word "**update"** may be used to make *any* changes in *any* student record field except Student ID and Test\_Subject&Grade

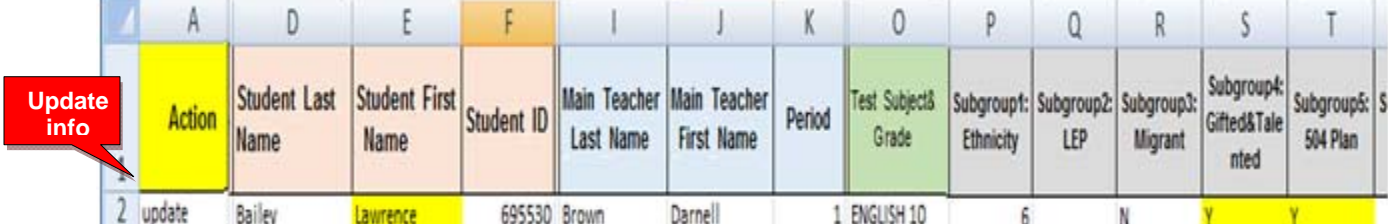

In the example above, student Baily's First\_Name has been **updated** from" Larry" to "Lawrence," and the student's Subgroup 4 and Subgroup 5 have been **updated** " from "N" to "Y."

The Action word field *may* be left empty in most cases *except* for "delete" and "delete student." But we recommend using the action words, so that you may keep track of any changes you make in the Pro-Core system. If any discrepancies are found, you can more easily trace the source if you have a record of the intended action.

## **What May Not be Done with Action Words**

• **You may not change a Student ID** 

Once enrolled, the student's unique student ID is used by the student to log-into the Pro-Core system and to keep track of the student's work. If a student's ID is incorrect, the student must be *deleted* and *re-enrolled* (added) into the system. Any work completed will be lost

• **You may not change a student's Test Subject** If a student has been enrolled into an incorrect subject, you may *delete* the student from that subject and *re-enroll* (add) the student into the correct teacher subject class. Any work completed in the previous subject will be lost

## *NEW!* **Exporting Enrollment Data**

There are three *pre-programmed* export files that you may find useful for viewing test results in a spreadsheet format or reviewing your school enrollment records.

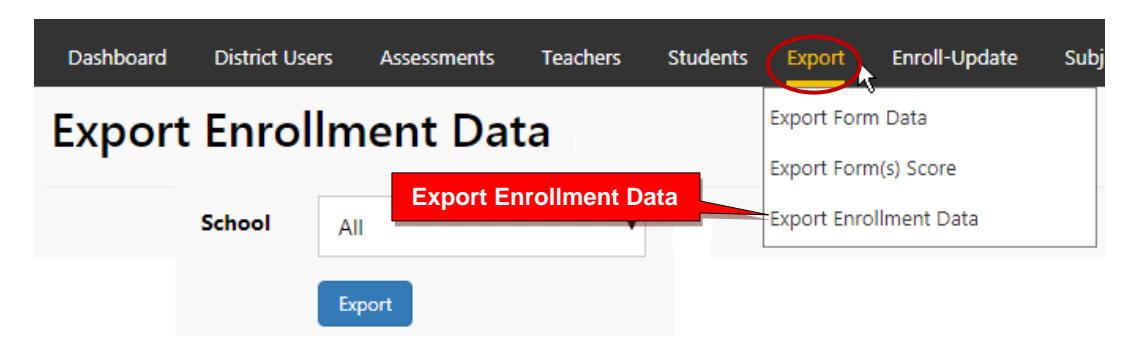

Select "**Export Enrollment Data**" to export a file copy of your school enrollments. It is most useful for record maintenance and may be used as a *batch file* for re-enrollment or batch editing functions using "Action" words.

**CAUTION**: It is highly recommended that you use the most current Export Enrollment Data file if school administrators have been making changes themselves since your original enrollments. This will avoid school-level changes being reverted to the original enrollments.

*See* **Section F, page 12**, in this Manual for further information about the **export** files..

*Email Pro-Core Support with questions or comments:*  **Pro-Core@windstream.net**